## Download Aplikasi ZOOM Cloud Meetings melalui Playstore

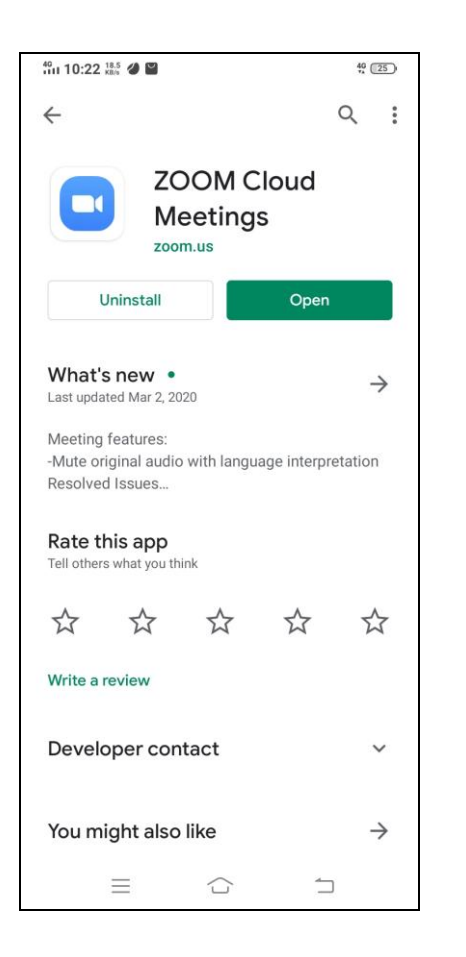

Buka Aplikasi ZOOM Cloud Meetings, lalu klik **Join a Meeting**

Isi Meeting ID dengan ID (angka) yang diberikan oleh dosen sebelum perkuliahan dimulai.

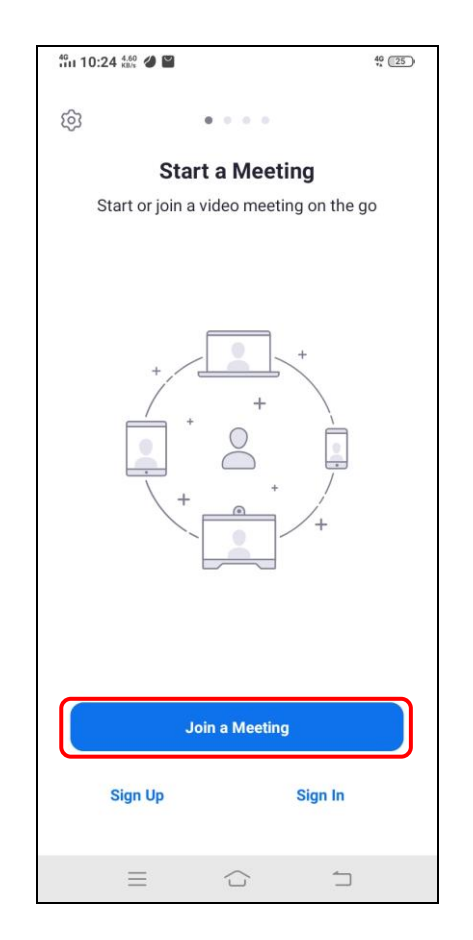

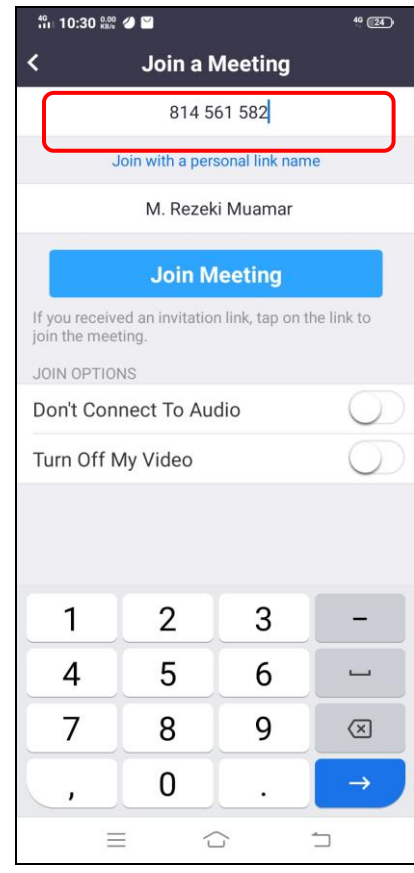

- 1. Isi Your Name dengan nama masing-masing.
- 2. Lalu klik **Join a Meeting.**

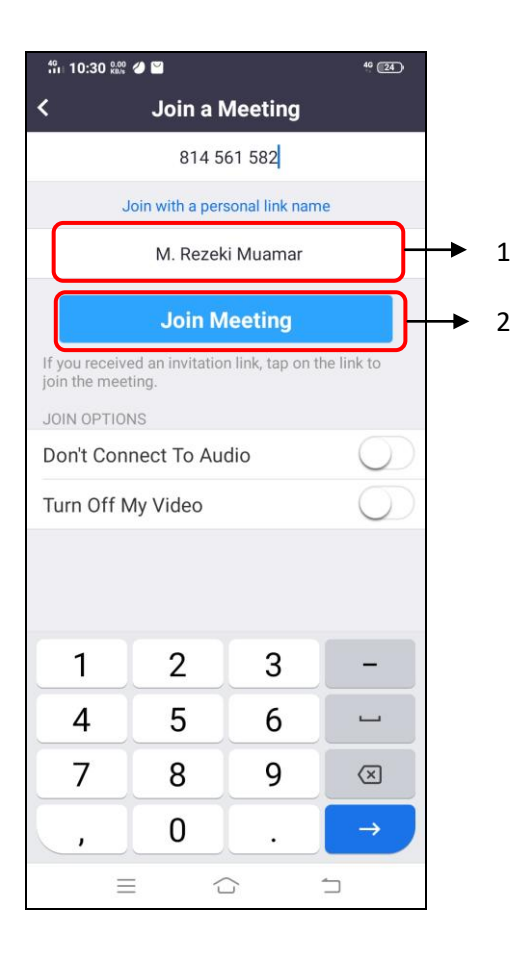

- Selanjutnya, klik **Join with Video.** 1. Selanjutnya, klik **Join Audio**
	- 2. Lalu **klik Call via Device Audio.**

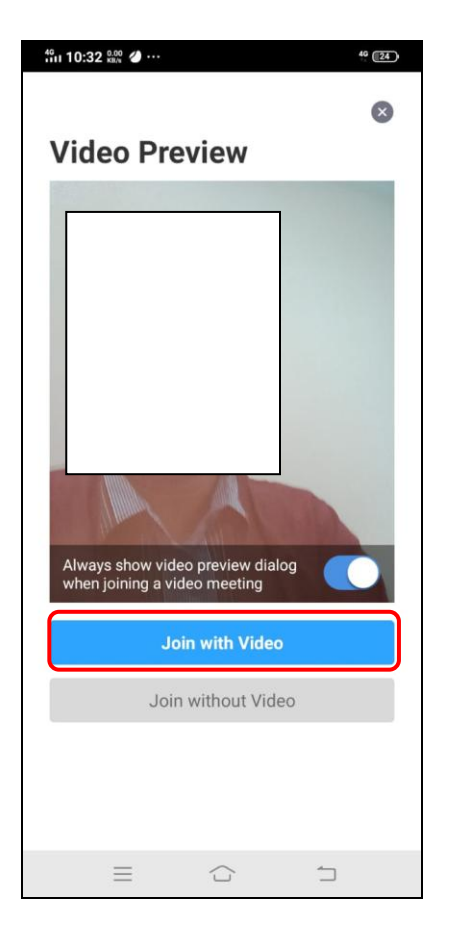

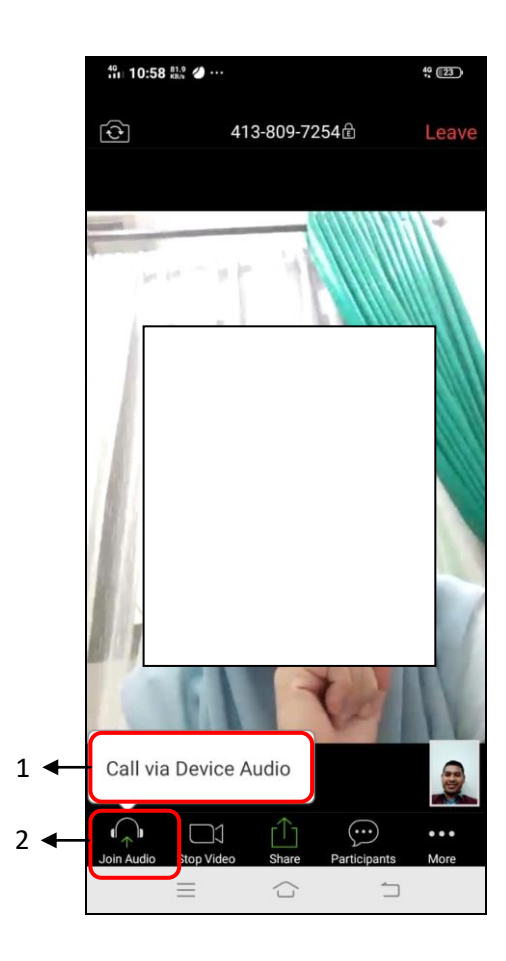

Pastikan audio dan video aktif (menu tidak berwarna merah), bila audio dan video tidak aktif (menu berwarna merah) silahkan klik menu unmute dan start video sampai tanda silang hilang dan menu tersebut berwarna putih

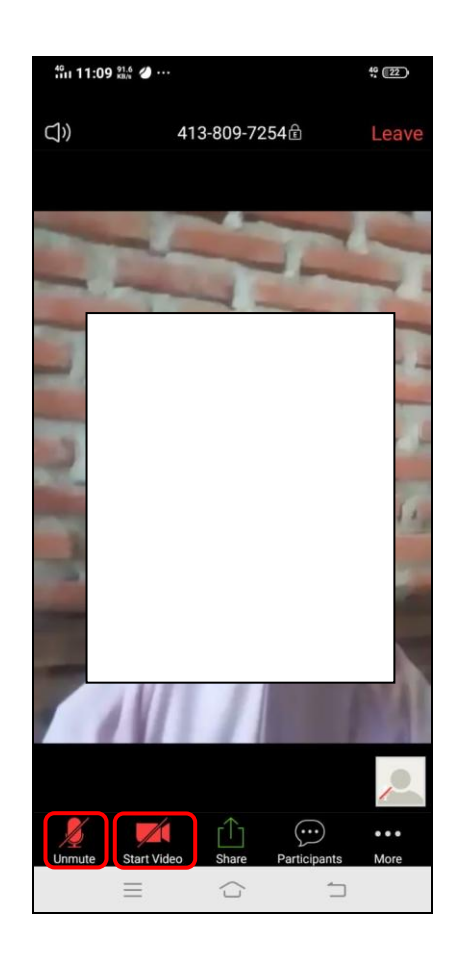

## Menu ZOOM Cloud Meetings **a.** Mute/unmute

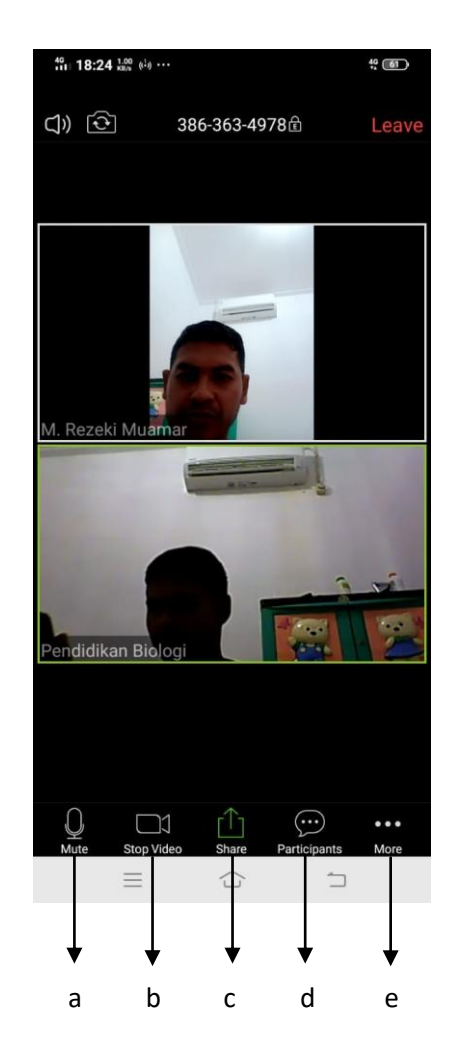

- berfungsi untuk mengatur audio
- b. Stop/Unstop Video berfungsi untuk mengatur video
- c. Share berfungsi untukberbagi media, seperti layar, document dan media lainnya.
- d. Participants menampilkan jumlah peserta serta pengelolaan beberapa menu tertentu seperti Raise Hand (Tunjuk Tangah) dan Lower Hand
- e. More menu lainnya